## **TaxPro Bulk PDF Signer**

**Chartered Information Systems Pvt. Ltd.**

## **How to validate a signature on a digitally signed document**

You will be receiving PDF licences and letters through the MMO Licensing System which will be digitally signed. The **first one** you receive will probably have the following image where you would normally expect to see a signature.

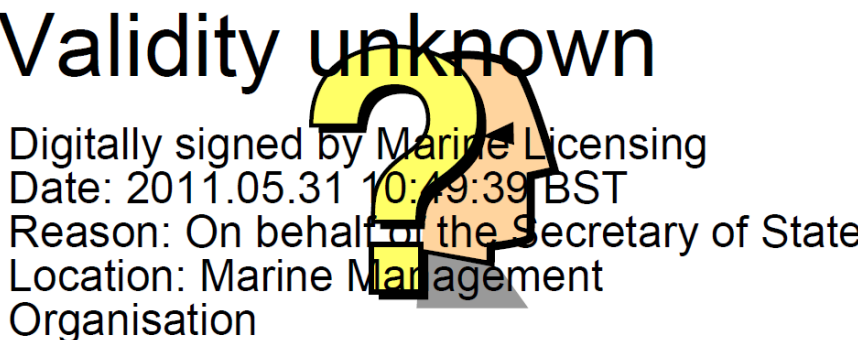

In order to validate the signature, you should **press the right hand mouse button whilst you are hovering over the image** and select the '**Validate signature**' option.

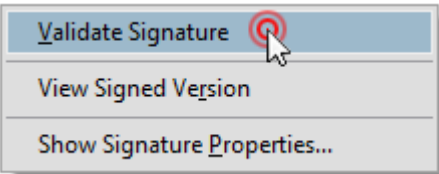

Click on the '**Signature Properties**' button.

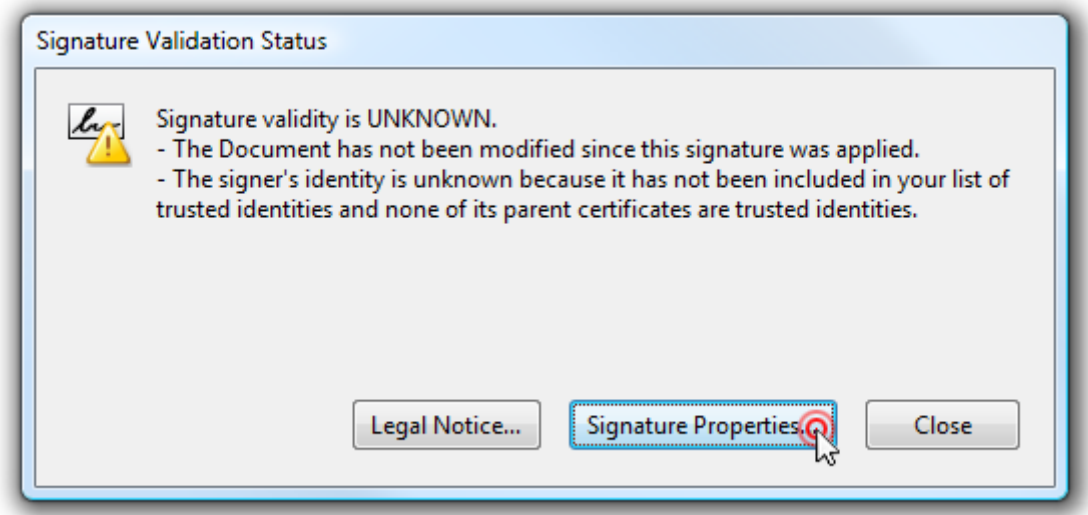

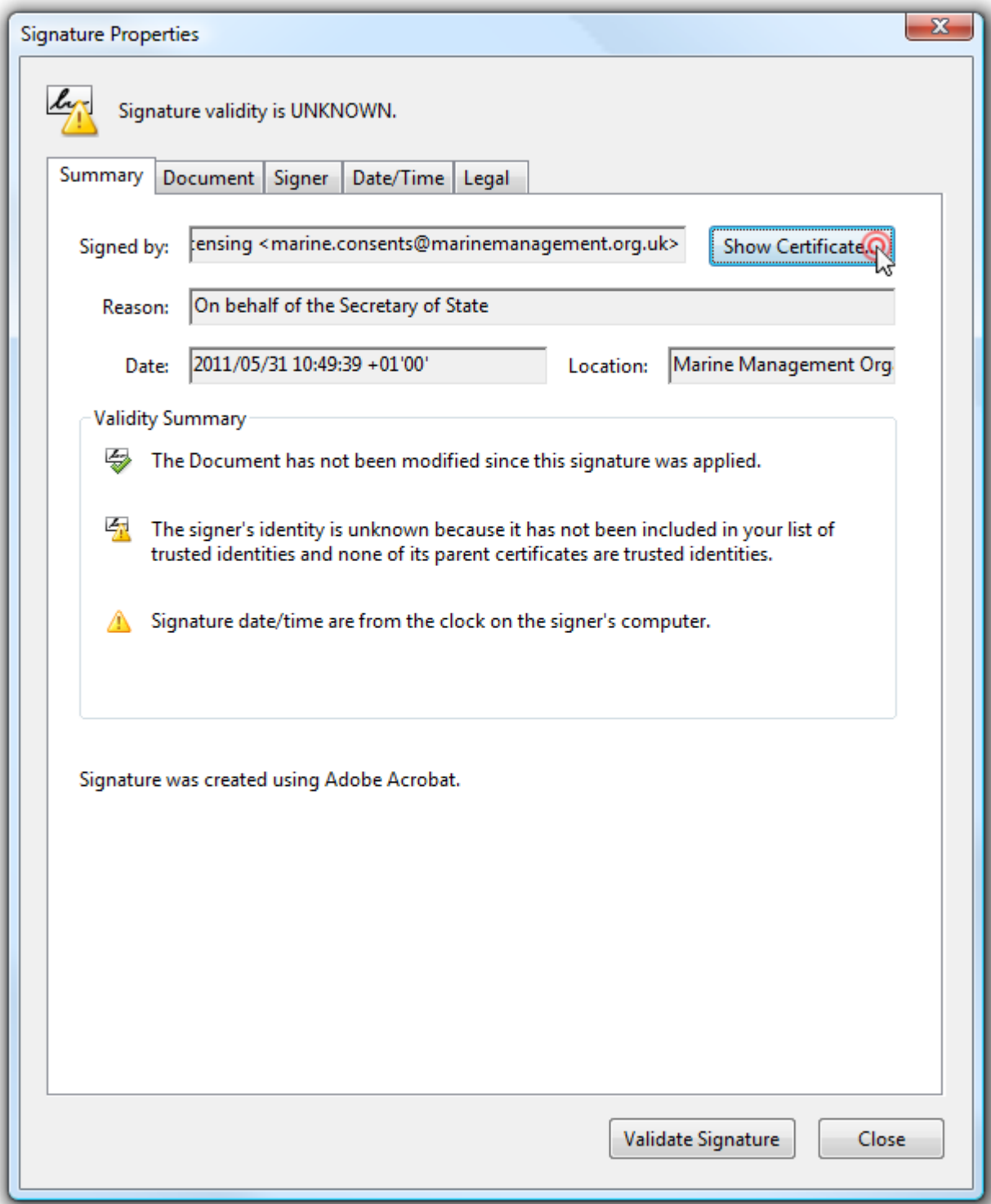

Click on '**Show Certificate**'.

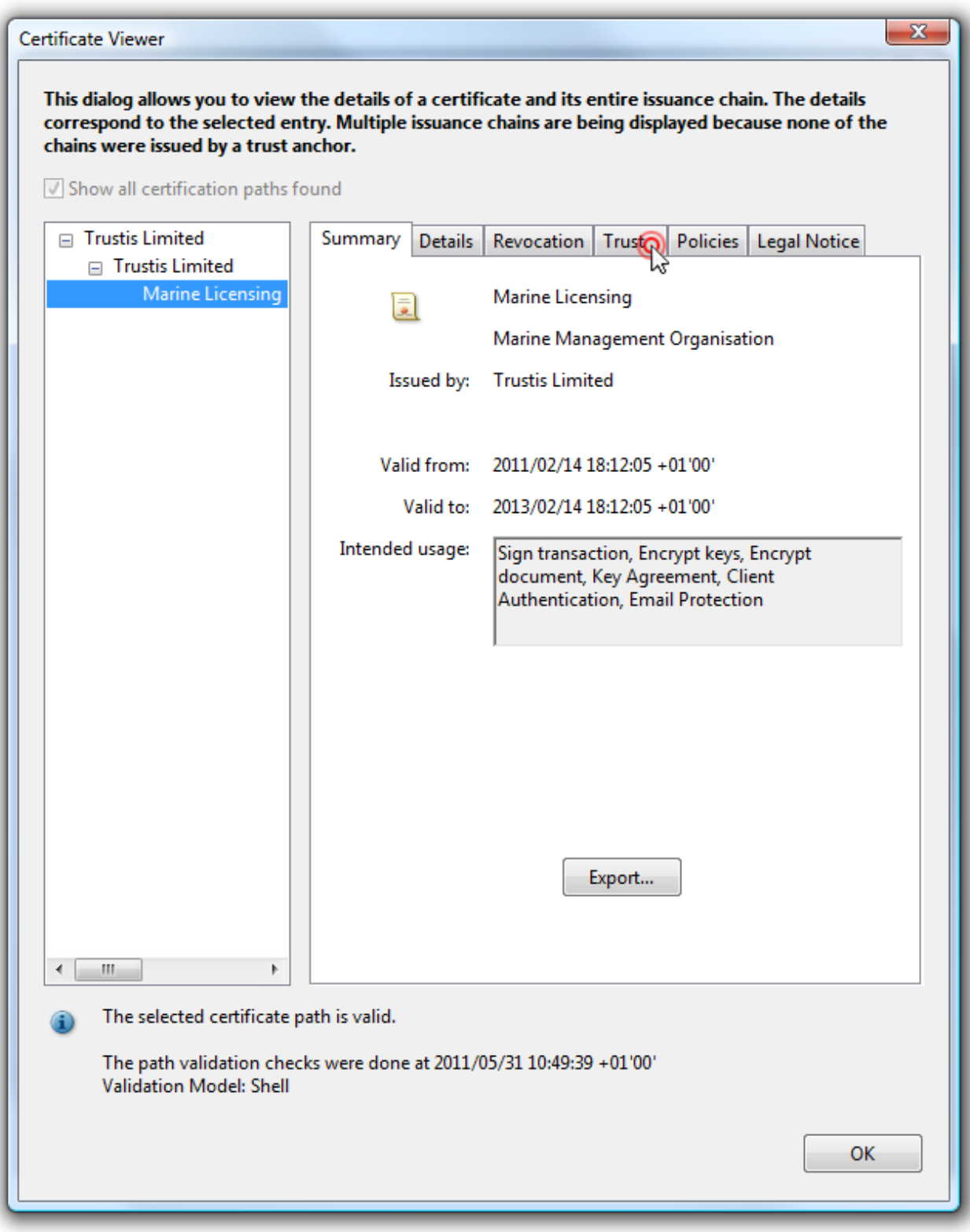

Then click on the '**Trust**' tab.

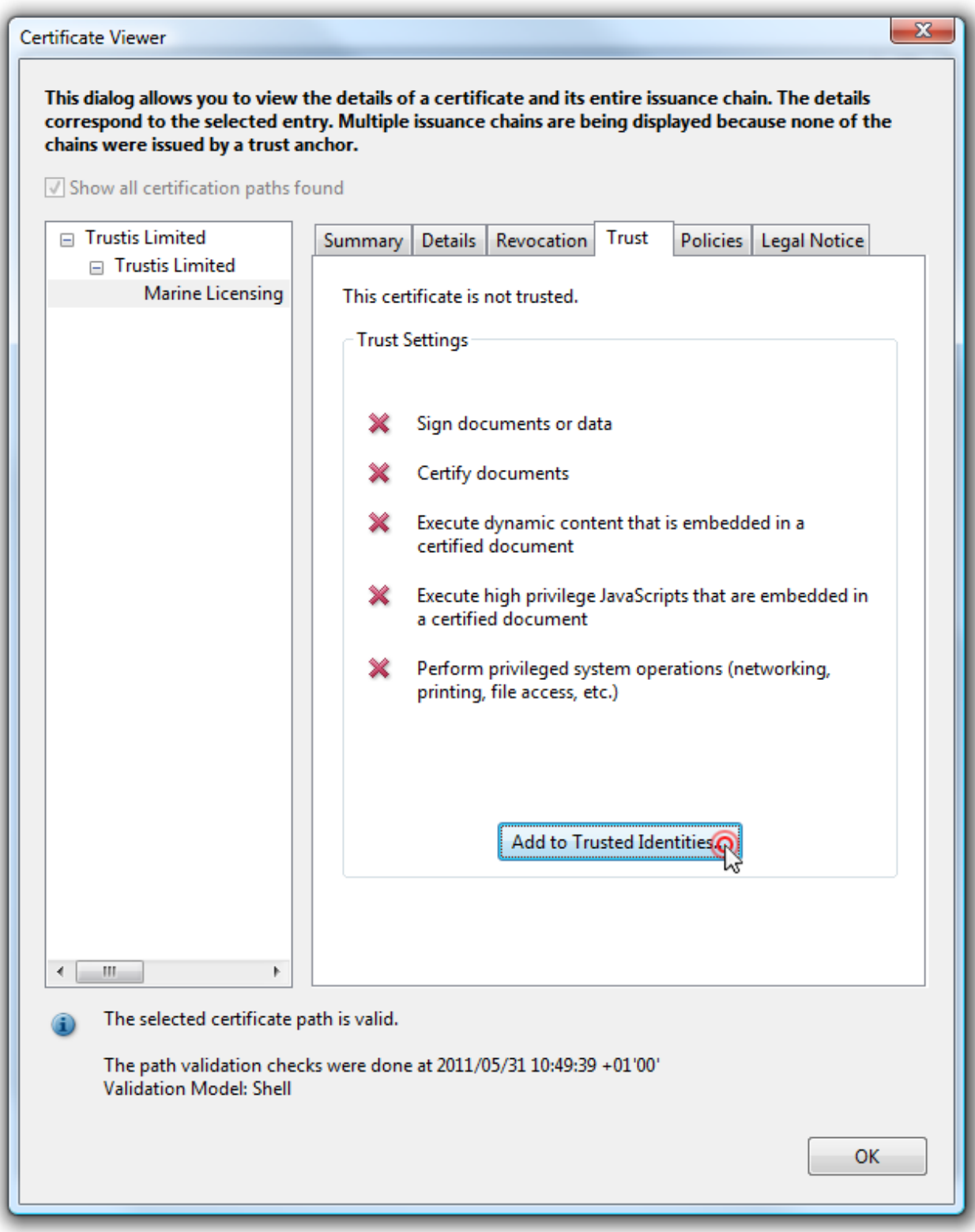

Next click the '**Add to Trusted Identities...**' button.

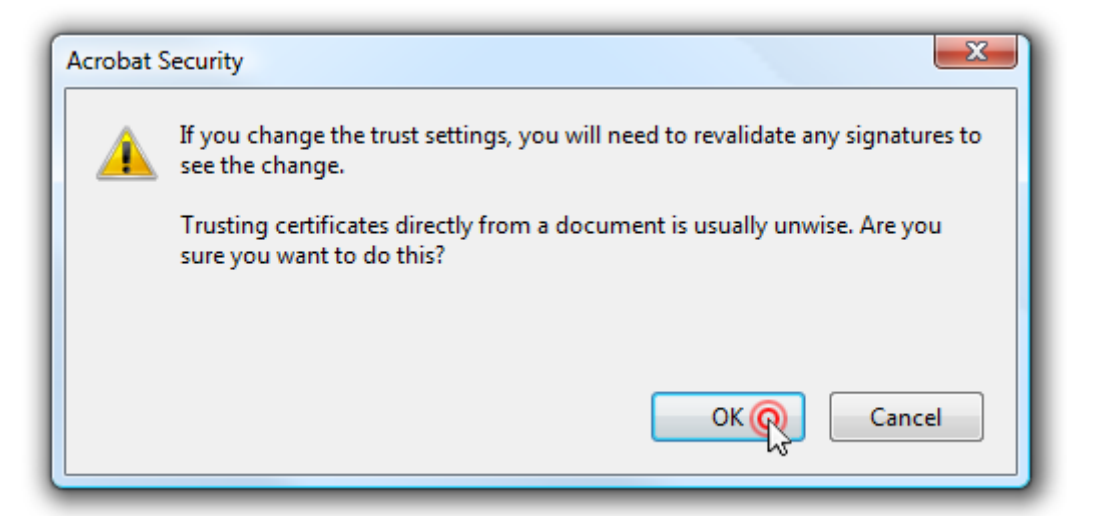

Click the '**OK**' button on this dialog.

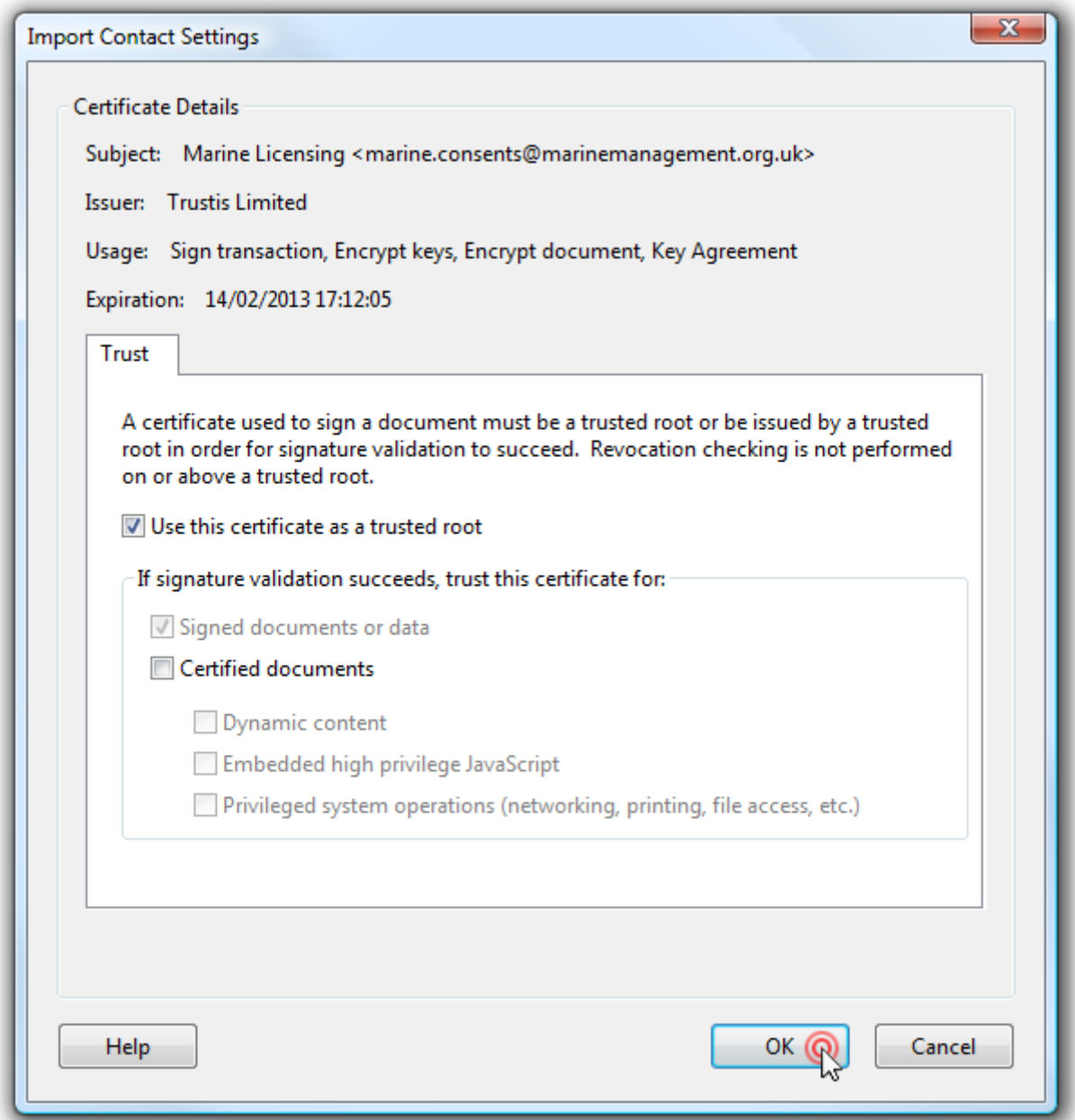

Click '**OK**' again on this window, then you will be back at the '**Trust Settings**' screen where you should click '**OK**' again.

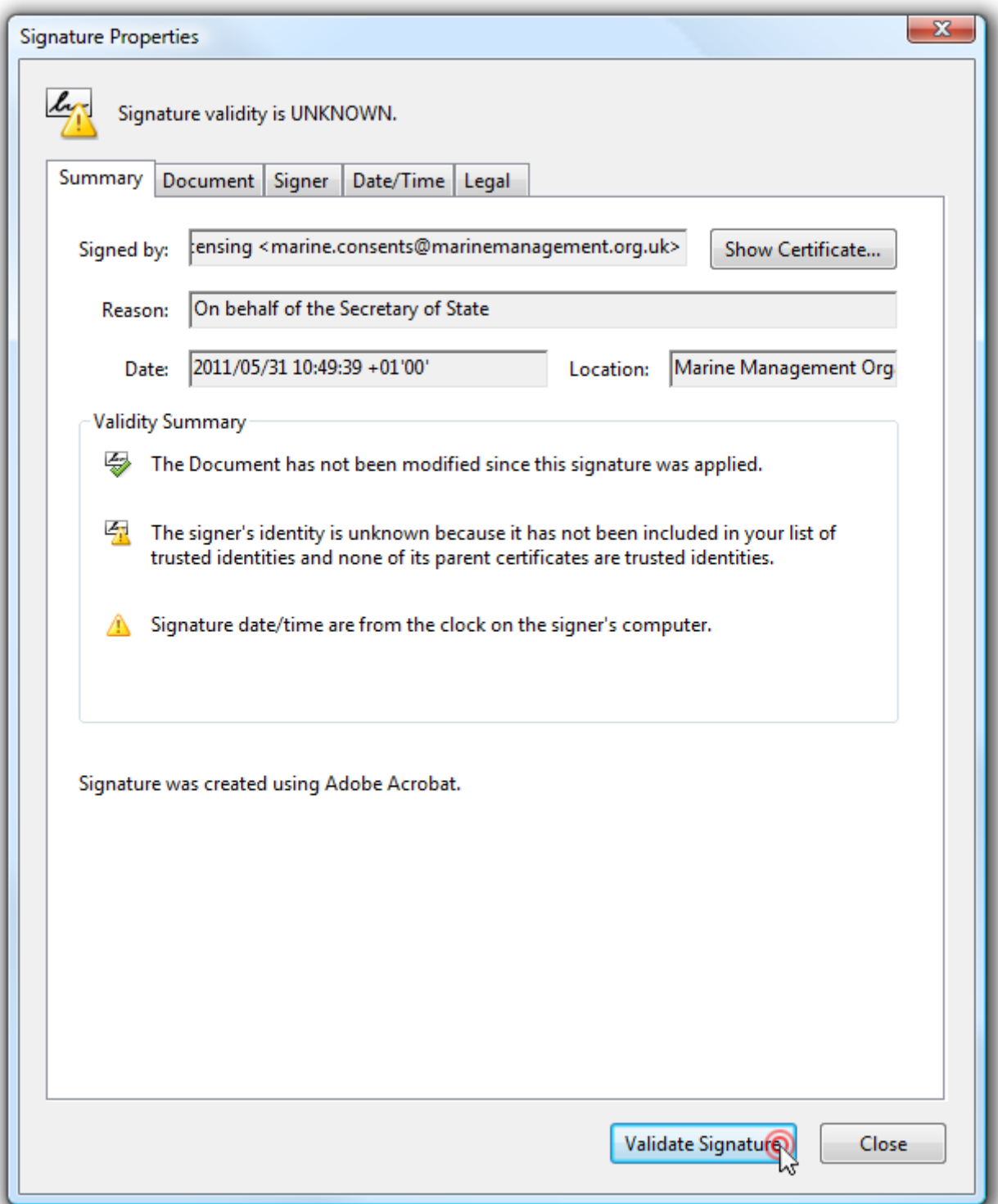

Once you have done that, click on '**Validate Signature**' and then click on '**Close**'.

When you look again at your PDF document, you should see the following image where you would normally expect to see a signature:

## Signature valid Digitally signed by Marine Licensing<br>Date: 2011.05.3 \\10:49:39 BST<br>Reason: On behalf of the Secretary of State Location: Marine Maragement Organisation